資料1-1

# 携帯電話における安全・安心系サービスの在り方について

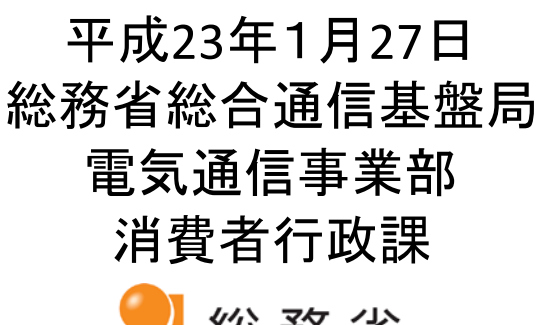

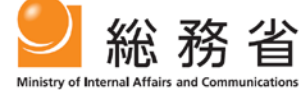

1

#### (※1)各社ごと

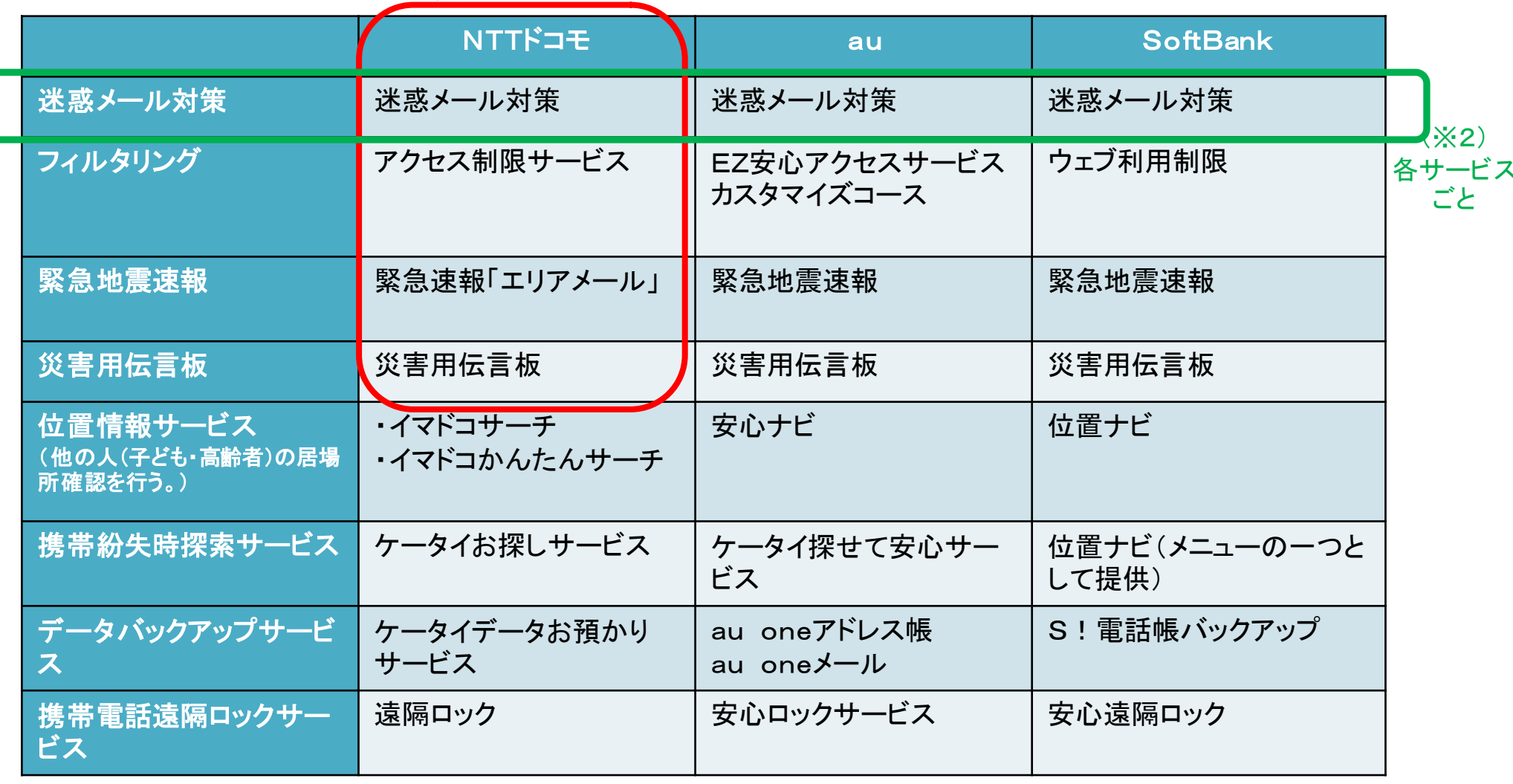

検討の視点

(※1)スライド2~7は、各社ごとに、「迷惑メール対策」「フィルタリング」「緊急地震速報」「災害用伝言板」の設定画面までの操作手順を比較。(赤枠はNTT ドコモの例)

(※2)スライド8~11は、「迷惑メール対策」「フィルタリング」「緊急地震速報」「災害用伝言板」の各サービスごとに、各社の設定画面までの操作手順を比 較。(赤枠は「迷惑メール対策」サービスの例)

## 迷惑メール対策設定 フィルタリングサービス設定

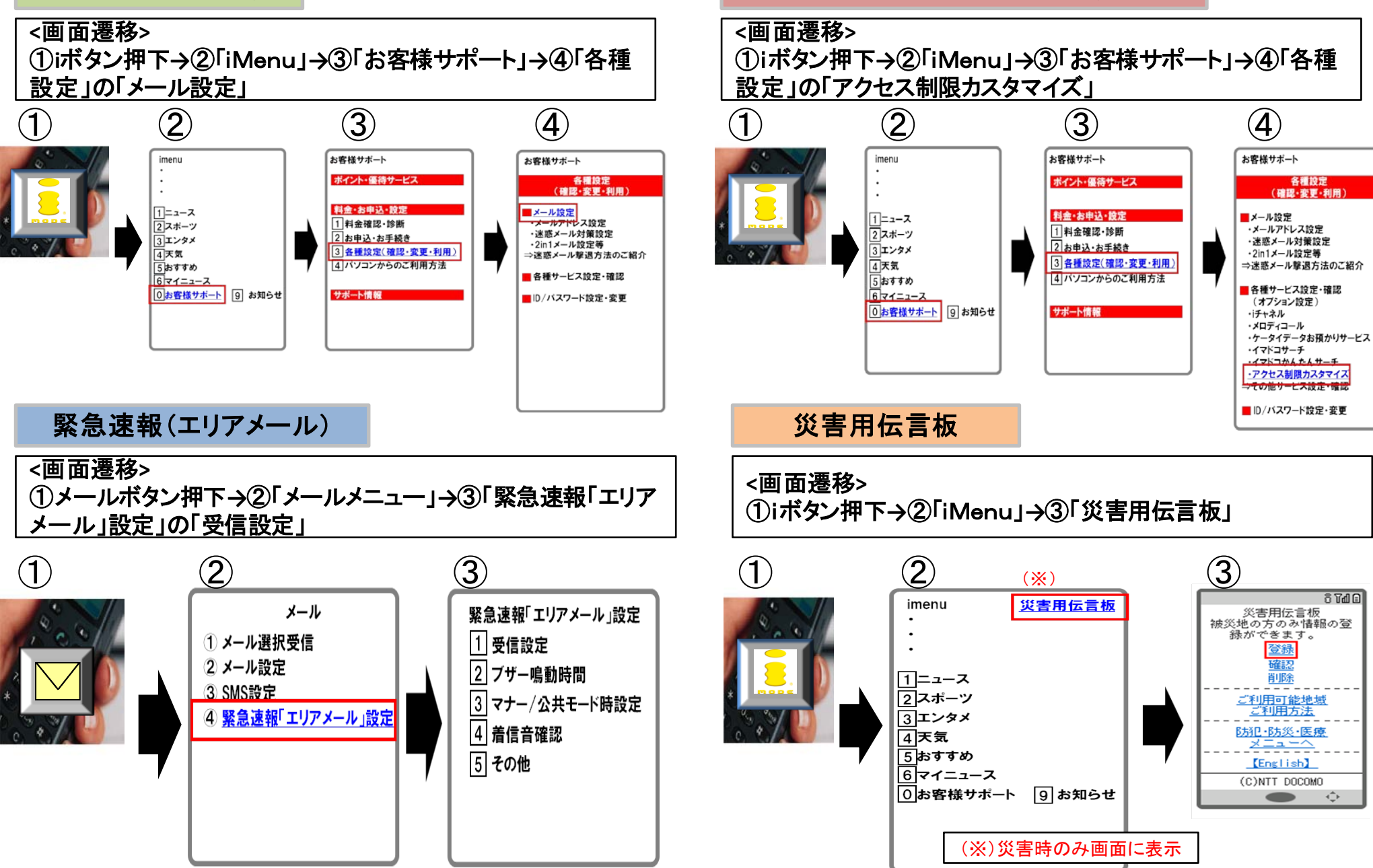

## NTTドコモの安全・安心系サービスの設定等 2

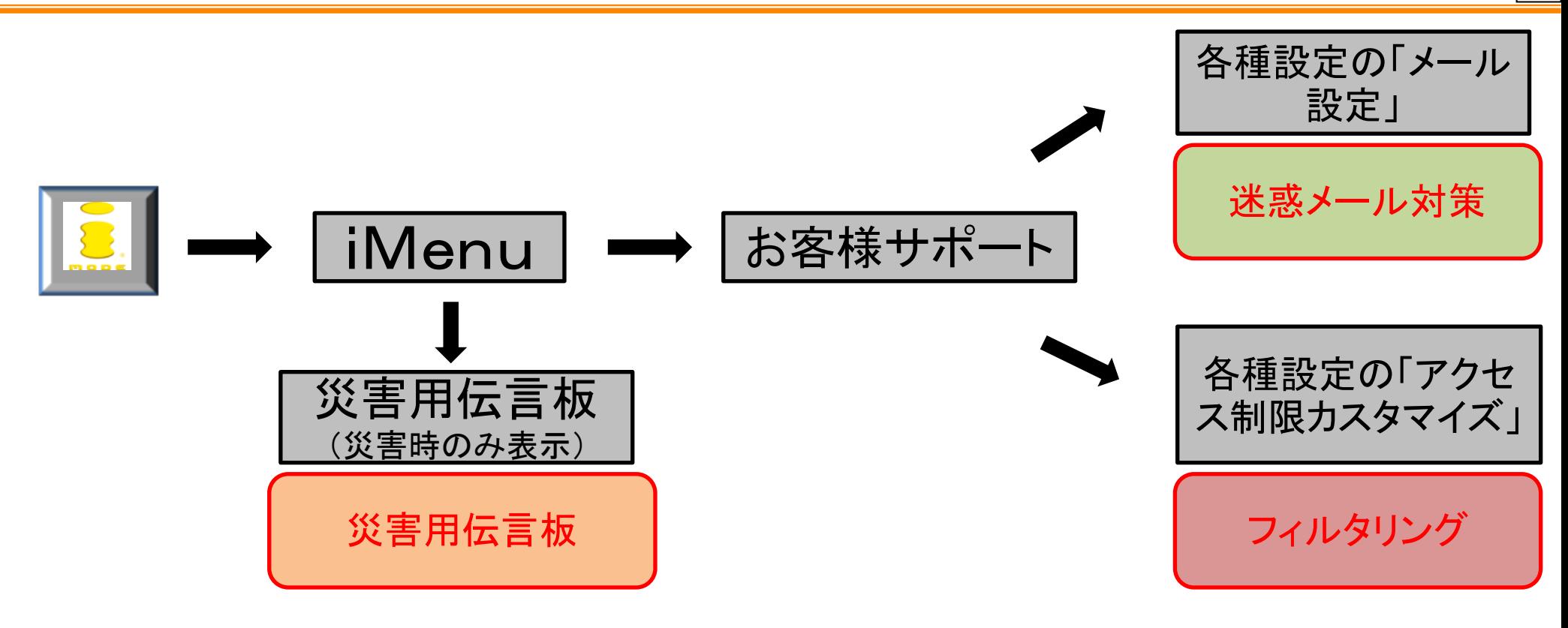

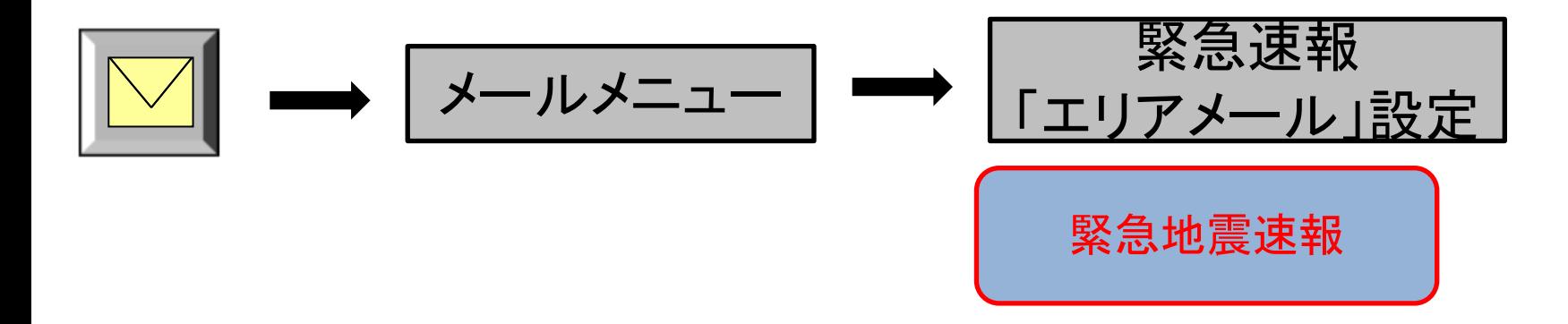

auの安全・安心系サービスの設定等 1

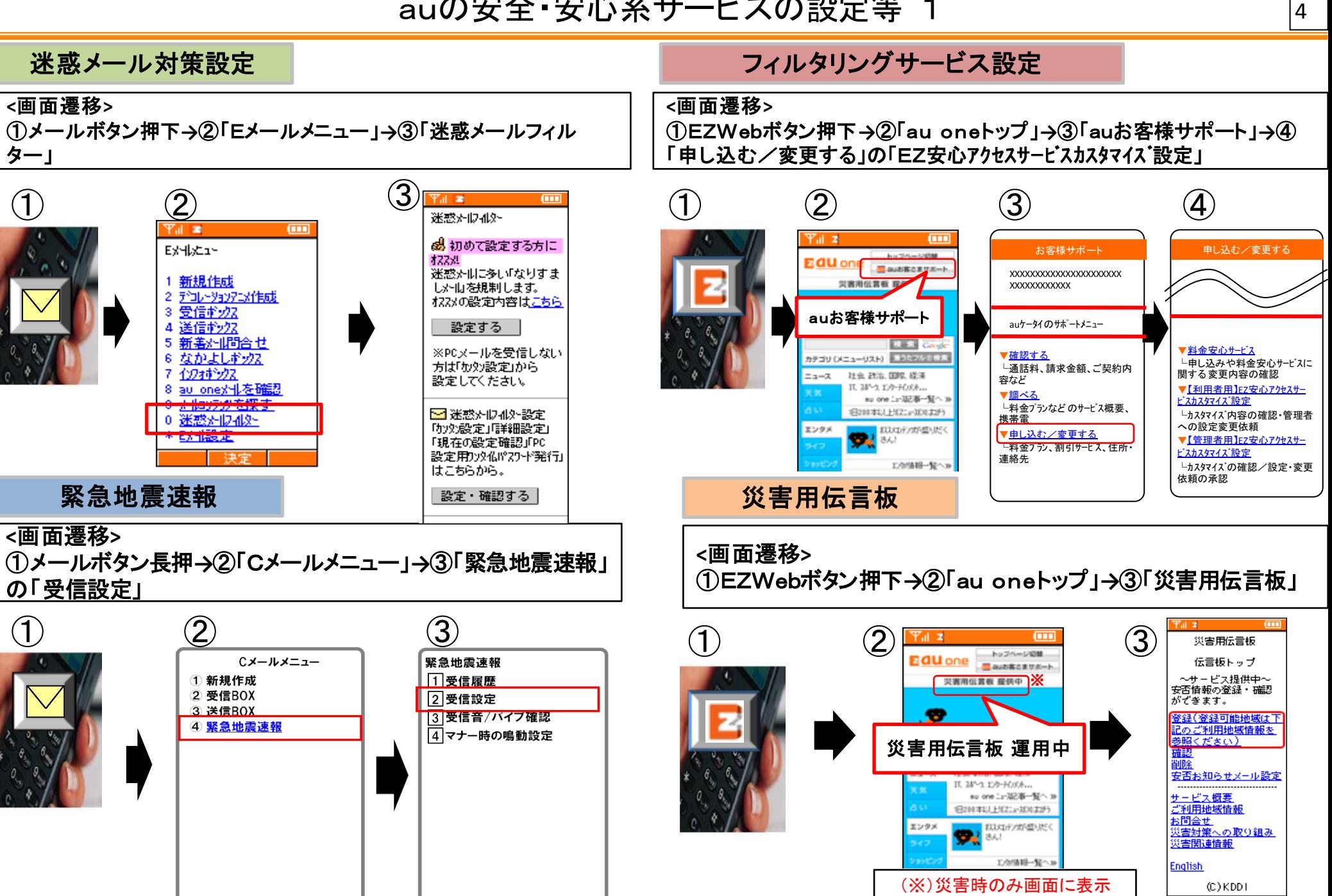

auの安全・安心系サービスの設定等 2

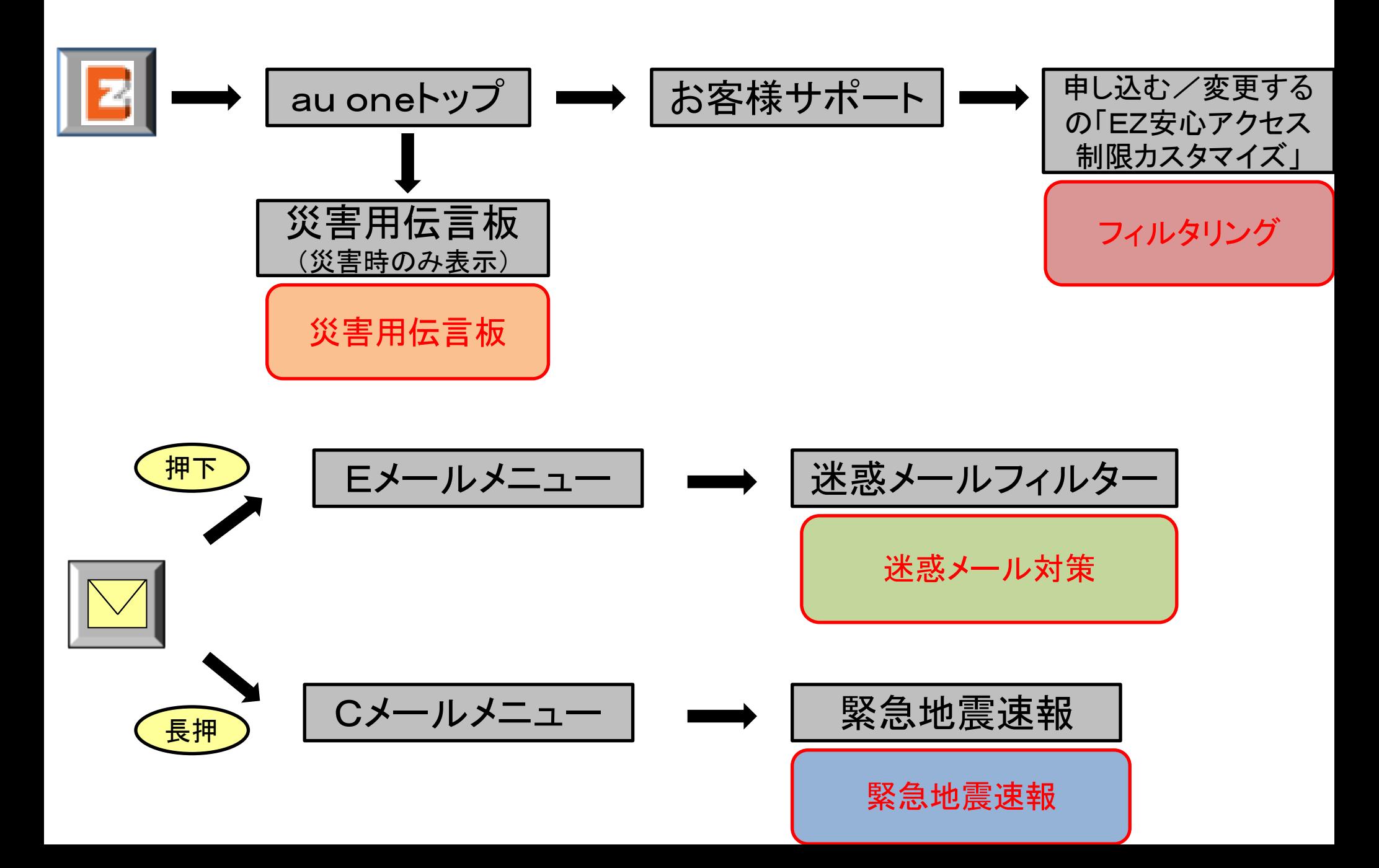

## SoftBankの安全・安心系サービスの設定等 1

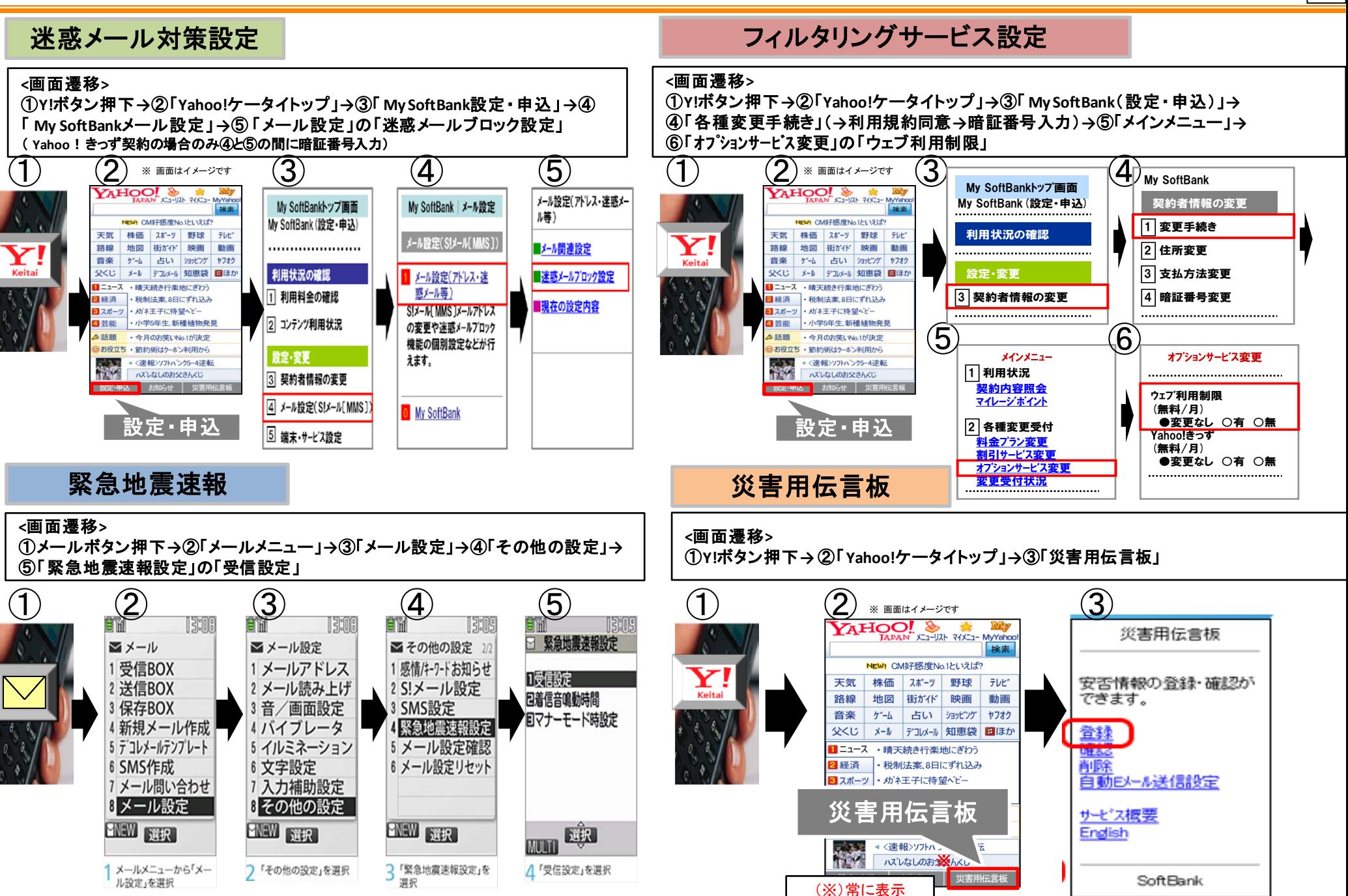

SoftBankの安全・安心系サービスの設定等 2

7

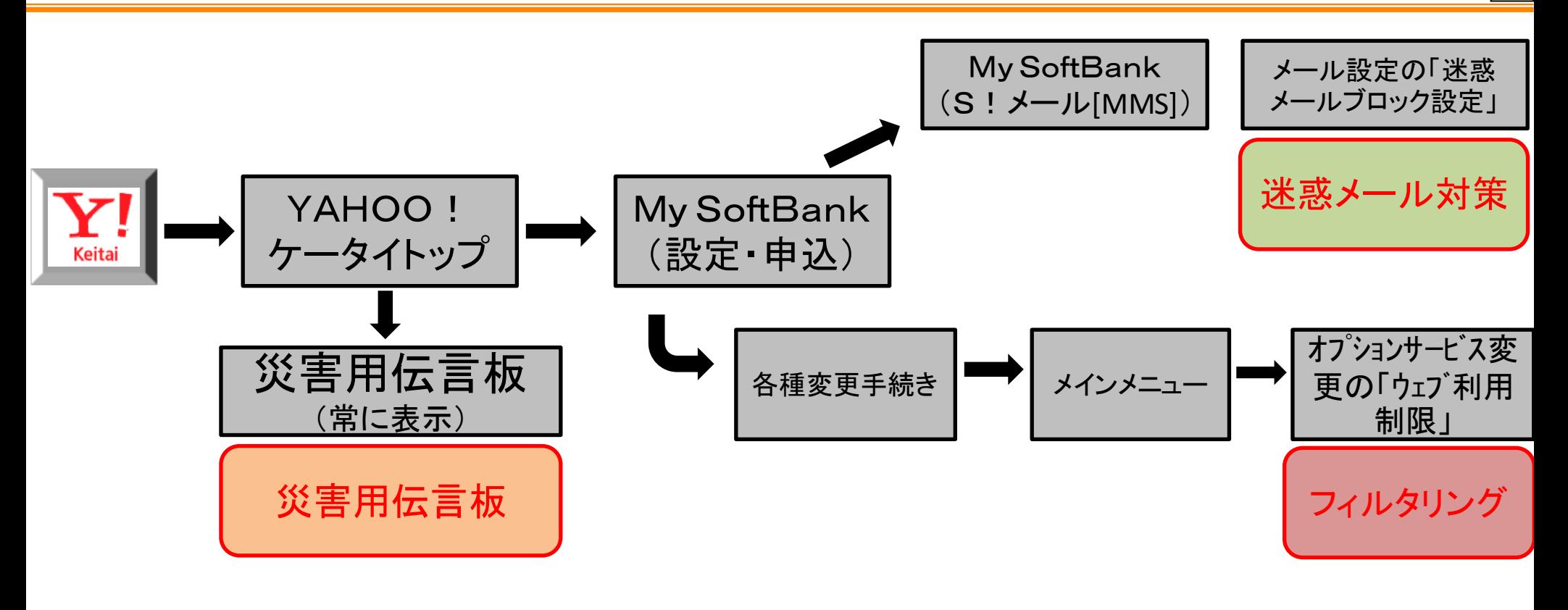

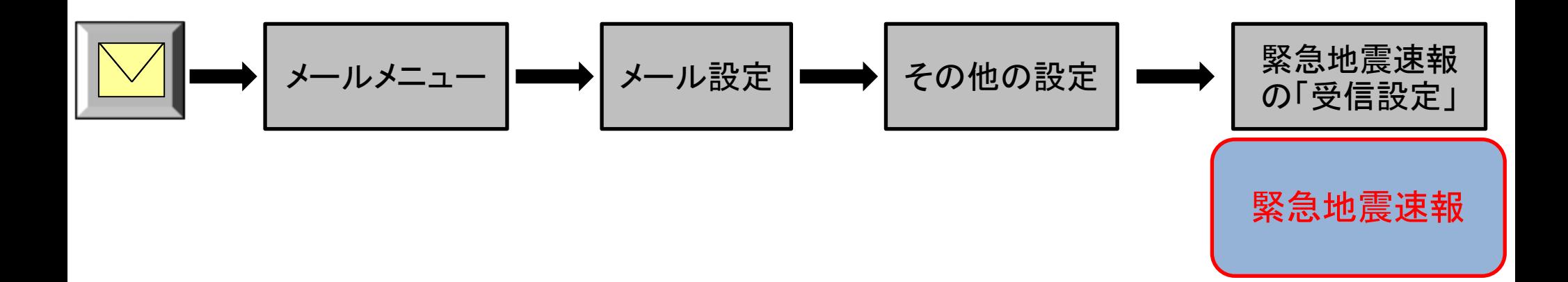

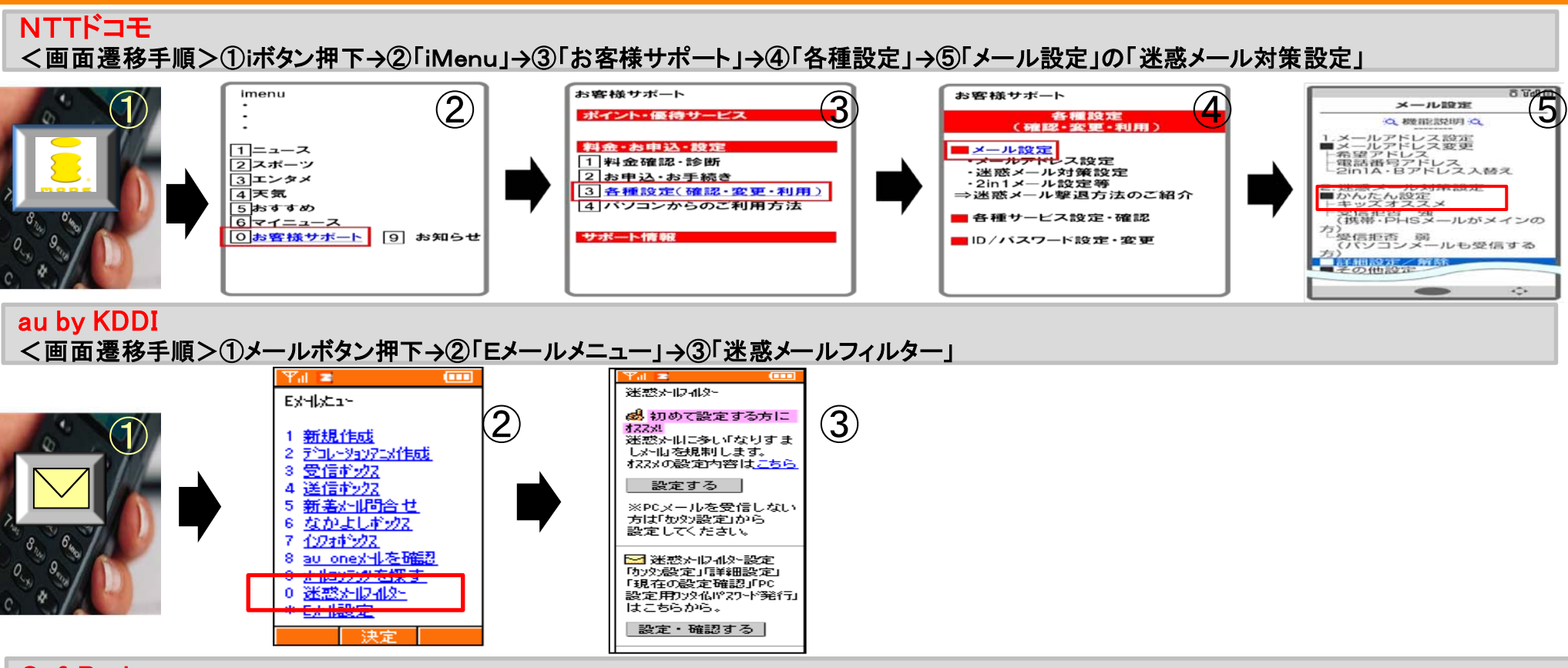

#### **SoftBank**

<画面遷移手順>①Y!ボタン押下→②「YAHOO!ケータイトップ」 →③「My SoftBank(設定・申込)」→④「メール設定(S!メール[MMS]) →⑤メール設定(アドレス・迷惑 メール等の「迷惑メールブロック設定」 ( **Yahoo**!きっず契約の場合のみ④と⑤の間に暗証番号入力)

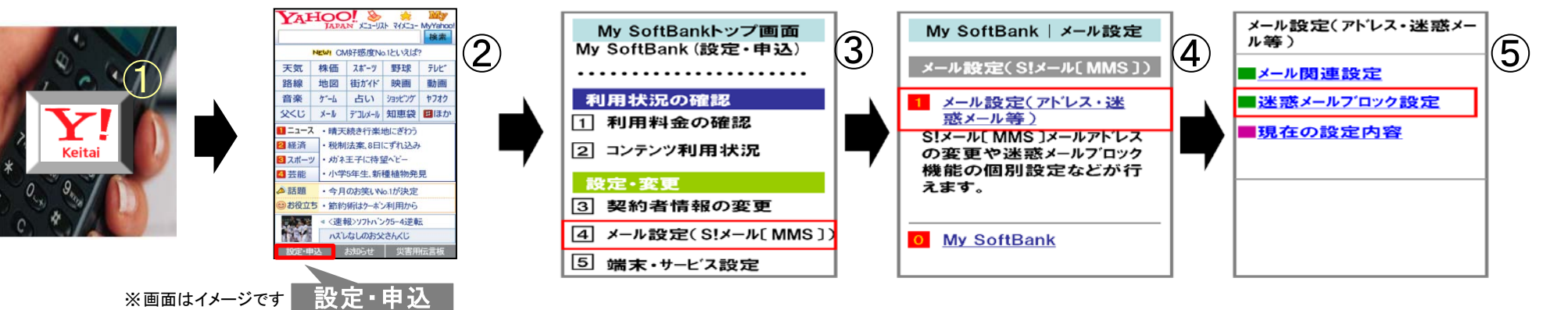

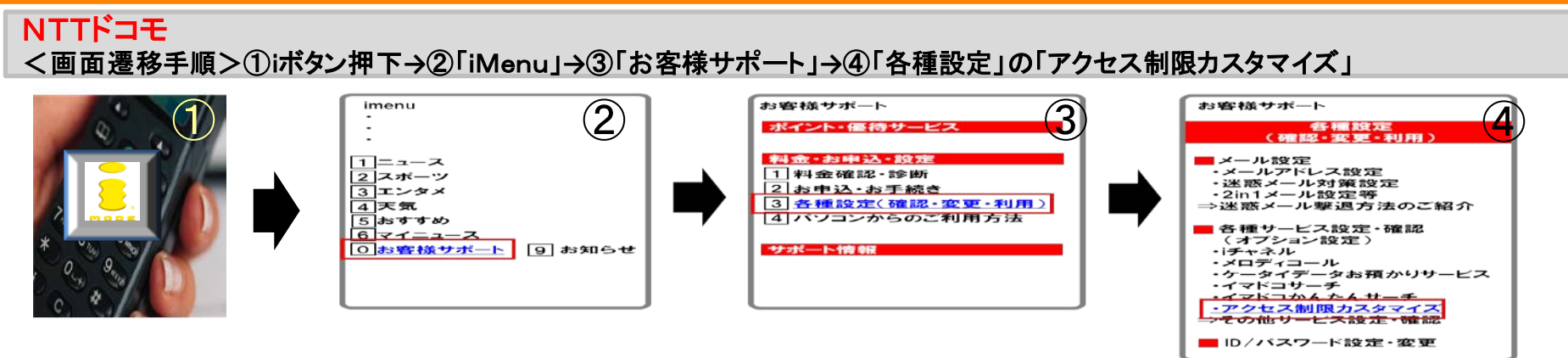

#### au by KDDI

<画面遷移手順>①EZWebボタン押下**→**②「au oneトップ」**→**③「auお客様サポート」**→**④「申し込む/変更する」の「EZ安心アクセスサービスカ スタマイズ設定」

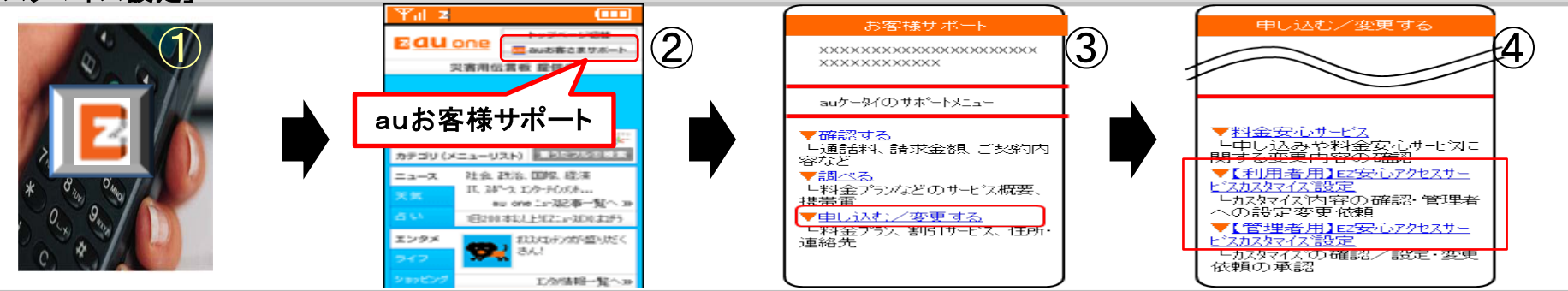

#### **SoftBank**

<画面遷移手順> ①Y!ボタン押下**→**②「YAHOO!ケータイトップ」**→**③ 「My SoftBank(設定・申込)」 **→**④「各種変更手続き」(**→**利用規約同 意**→**暗証番号入力)**→**⑤「メインメニュー」**→**⑥「オプションサービス変更」の「ウェブ利用制限」

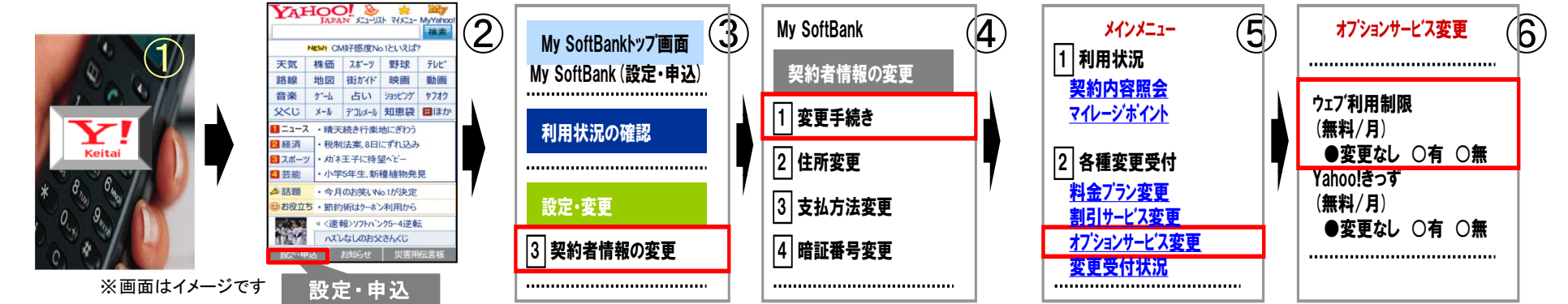

## 各社の緊急地震速報設定までの画面遷移

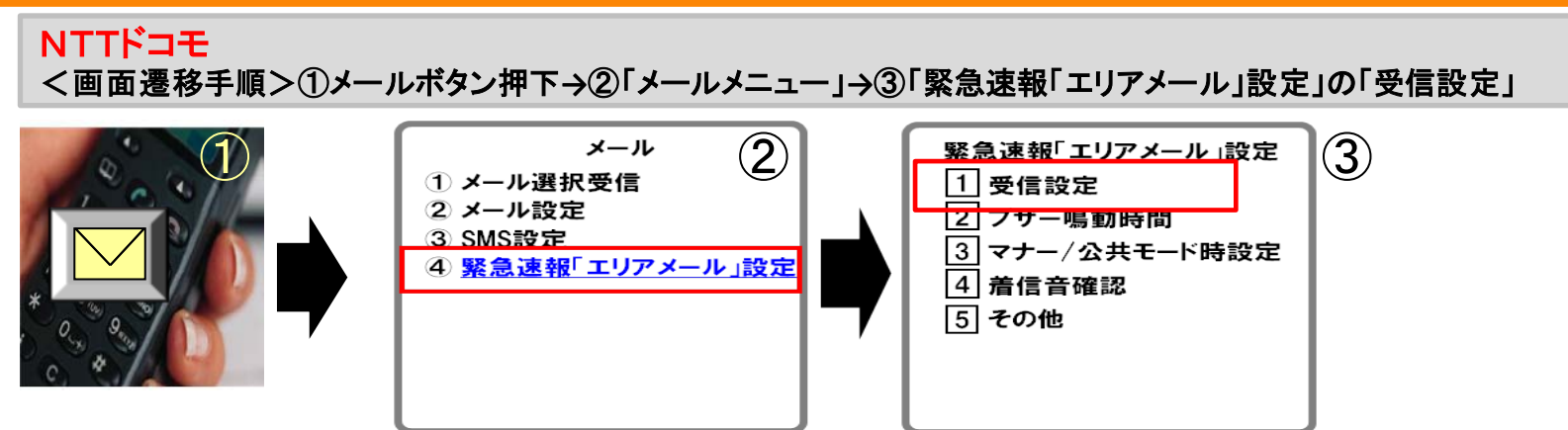

#### au by KDDI

<画面遷移手順>①メールボタン長押**→**②「Cメールメニュー」**→**③緊急地震速報」の「受信設定」

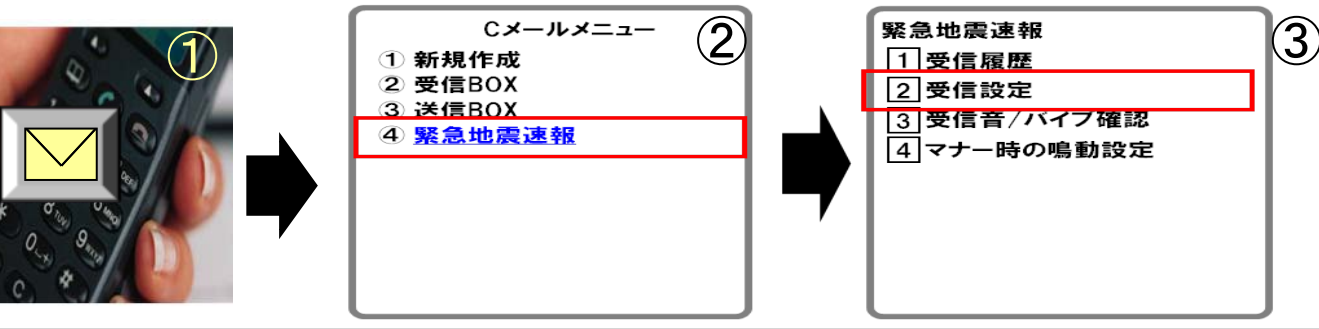

## **SoftBank**

<画面遷移手順>①メールボタン押下→②「メールメニュー」→③「メール設定」→④「その他の設定」→⑤「緊急地震速報設定」の「受信設定」

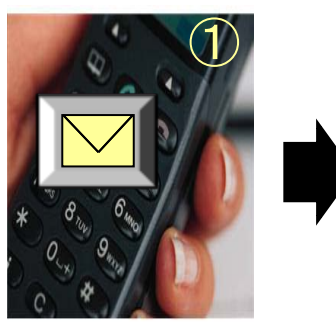

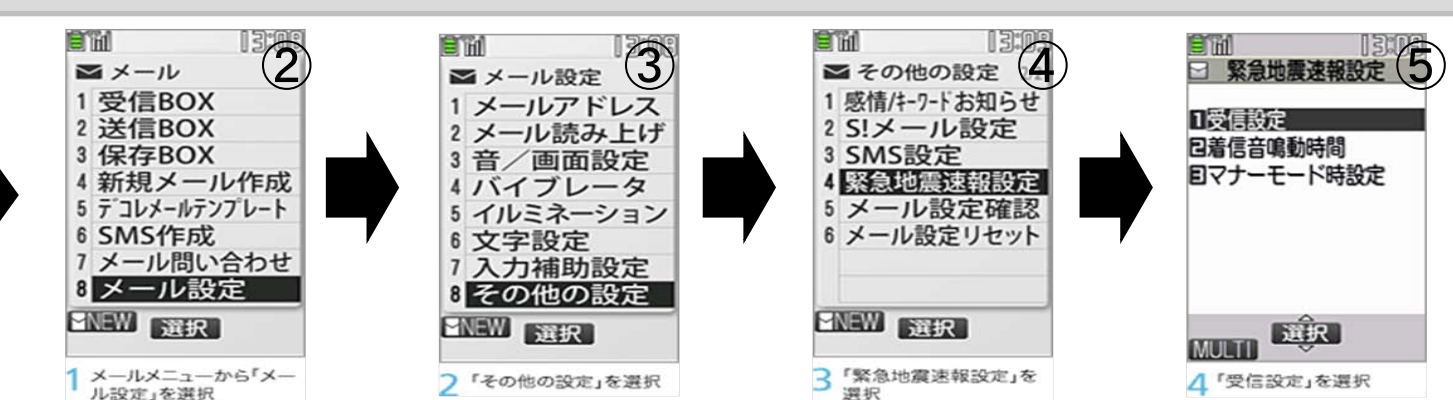

# 各社の災害伝言板の登録、確認までの画面遷移

NTTドコモ <画面遷移手順>①iボタン押下**→**②「iMenu」**→**③「災害用伝言板」

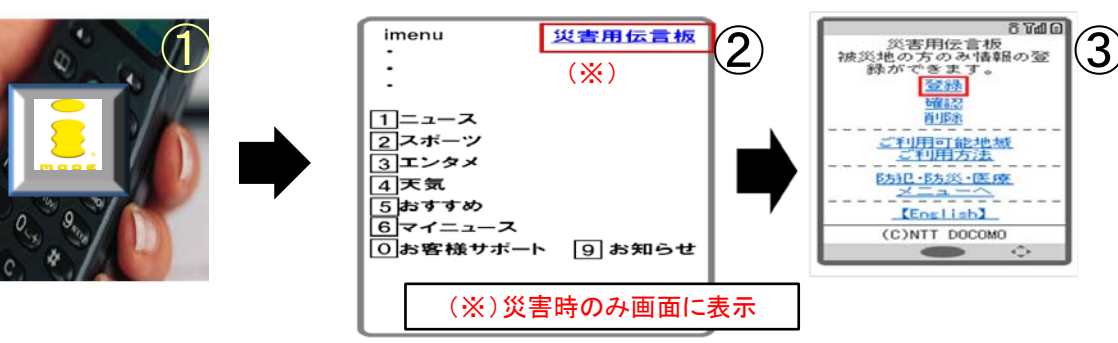

#### au by KDDI <画面遷移手順>①EZWebボタン押下**→**②「au oneトップ」**→**③「災害用伝言板」  $\overline{Y_{\rm eff}/\mathbf{z}}$ **Gun** 災害用伝言板 ③  $\bigcirc$  $\widehat{\mathcal{Z}}$  $E$ **au** one  $E^{\text{loss}}$ 伝言板トップ 国会議案のませぶート 〜サービス提供中〜 災害用伝言板 提供中 ※ 安否情報の登録・確認 がぞきます。 登録(登録可能地域は下 <u>。<br>記のご利用地域情報を</u> 第昭くだまい) 帝語

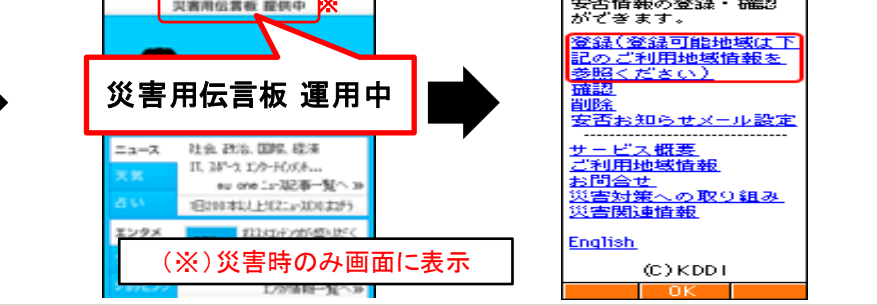

## **SoftBank** <画面遷移手順>①Y!ボタン押下→② 「YAHOO!ケータイトップ」 **→**③「災害用伝言板」

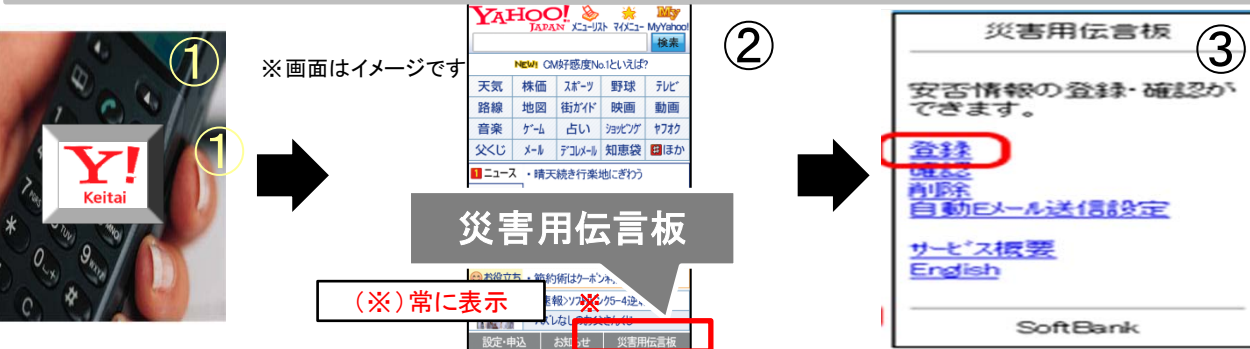

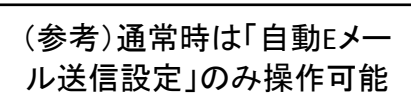

## 携帯電話における主な安全・安心系サービスの在り方について

「トップメニュー」の中に、「安全・安心系サービス」に関する項目があり、そのリンク先 に、「安全・安心系サービス」の一覧があると利用者にとって分かりやすいのではない か。

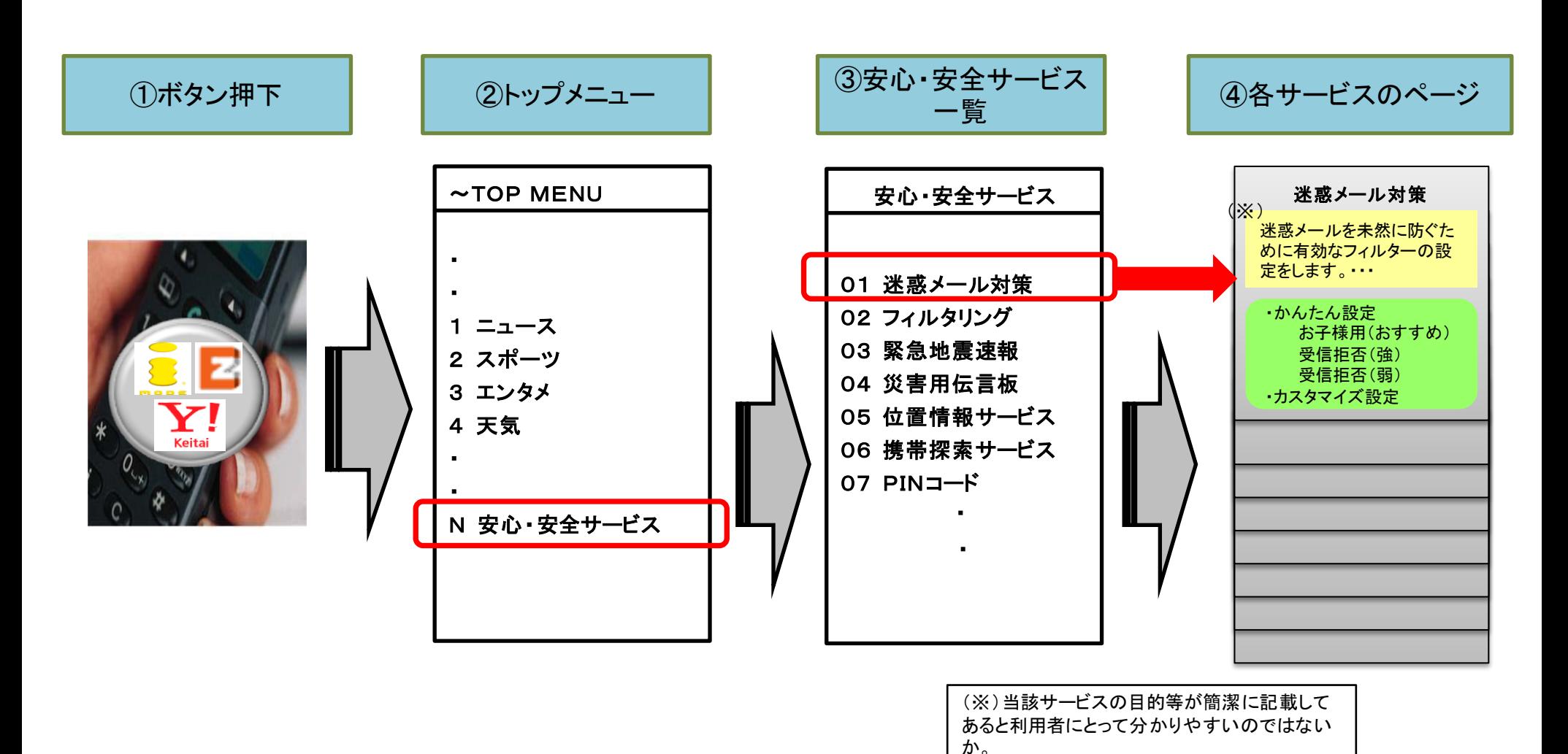

12

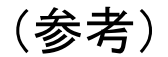

## 消費生活センター等へのヒアリング、パブリックコメントで寄せられた主な意見

○ サービスの存在や内容について、相談員は理解、評価しているが、一般消費者に 浸透しているか疑問

○ 災害時の情報提供サービスについては、周知、啓発に努めることが必要

○ 利活用促進のために取り組むべきこと

①安全系サービスのサービスメニューをトップページに配置、確認画面のパターン 化・統一化による操作性向上

②災害時の情報提供サービスについては、待ち受け画面への表示など統一した基 準の作成、契約時等における周知